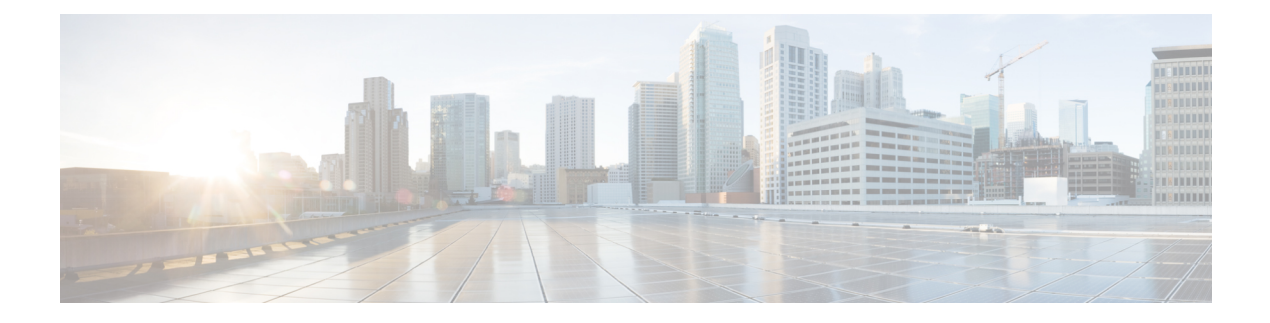

# **Configuring Managed Resources**

This section includes the following topics:

- Resource [Management,](#page-0-0) page 1
- Resource [Manager,](#page-1-0) page 2
- Virtual [Machines,](#page-1-1) page 2
- Virtual Security [Gateways,](#page-1-2) page 2
- ASA 1000V Cloud [Firewalls,](#page-2-0) page 3
- [Importing](#page-2-1) Service Images, page 3
- [Managing](#page-3-0) Compute Firewalls, page 4
- [Managing](#page-8-0) Edge Firewalls, page 9
- Verifying VM [Registration,](#page-11-0) page 12
- [Examining](#page-12-0) Fault Details, page 13
- [Launching](#page-13-0) ASDM, page 14
- [Managing](#page-14-0) Pools, page 15

# <span id="page-0-0"></span>**Resource Management**

The Resource Management tab displays the following resources that are managed by Prime Network Services Controller:

- Virtual Machines (VMs)
- ASA 1000V edge firewalls
- VSG compute firewalls
- Virtual Supervisor Modules (Nexus 1000V VSM)

You manage ASA 1000Vs and VSGs by placing them in service:

- You place an ASA 1000V in service by creating an edge firewall in an organization and assigning the ASA 1000V to that edge firewall.
- You place a VSG in service by creating a compute firewall in an organization and assigning the VSG to that compute firewall.

You manage VMs by discovering those VMs that have at least one network interface configured with a Nexus 1000V port profile.

## <span id="page-1-0"></span>**Resource Manager**

Resource Manager manages logical edge and compute firewalls and their association with ASA 1000Vs and VSGs, respectively. When an edge firewall is associated with an ASA 1000V, the device configuration profile information (defined by the edge firewall) is pushed to the ASA 1000V which, in turn, triggers the ASA 1000V to download the security profiles and policies from Policy Manager.

Resource Manager is responsible for the following services:

- Maintaining an inventory of ASA 1000Vs, VSGs, and VSMs.
- With user input, defining compute firewalls and associating them with VSGs for provisioning.
- With user input, defining edge firewalls and associating them with ASA 1000Vs for provisioning.
- Integrating with hypervisor instances to retrieve VM attributes.

## <span id="page-1-1"></span>**Virtual Machines**

Virtualization allows you to create multiple VMs that run in isolation, side by side on the same physical machine. Each VM has virtual RAM, a virtual CPU and NIC, and an operating system and applications. Because of virtualization, the operating system sees a consistent set of hardware regardless of the actual physical hardware components.

VMs are encapsulated in files for rapid saving, copying, and provisioning, which means that you can move full systems, configured applications, operating systems, BIOS, and virtual hardware within seconds, from one physical server to another. Encapsulated files allow for zero-downtime maintenance and continuous workload consolidation.

Instances of Prime Network Services Controller are installed on VMs.

# <span id="page-1-2"></span>**Virtual Security Gateways**

VSGs evaluate Prime Network Services Controller policies based on network traffic. The main functions of a VSG are as follows:

• Receive traffic from Virtual Network Service Data Path (vPath).

For every new flow, the vPath component encapsulates the first packet and sends it to a VSG as specified in the Nexus 1000V port profiles. It assumes that the VSG is Layer 2 adjacent to vPath. The mechanism used for communication between vPath and the VSG is similar to VEM and Nexus 1000V VSM communication on a packet VLAN.

- Perform application fix-up processing such as FTP, TFTP, and RSH.
- Evaluate policies by inspecting the packets sent by vPath using network, VM, and custom attributes.
- Transmit the policy evaluation results to vPath.

Each vPath component maintains a flow table for caching VSG policy evaluation results.

## <span id="page-2-0"></span>**ASA 1000V Cloud Firewalls**

The Cisco Adaptive Security Appliance 1000V Cloud Firewall (ASA 1000V) is a virtual appliance that was developed using the ASA infrastructure to secure the tenant edge in multi-tenant environments with Cisco Nexus 1000V Series switch deployments. ASA 1000V firewalls perform the following functions:

- Support site-to-site VPN, NAT, and DHCP.
- Act as a default gateway.
- Secure the VMs within a tenant against any network-based attacks.

In Prime Network Services Controller, an edge firewall is associated with an ASA 1000V instance. After association, all applicable profile types for the ASA 1000V device type are pushed to the ASA 1000V instance. All edge profile objects that are created at the same organization level as the edge firewall object are pushed to the device.

## <span id="page-2-1"></span>**Importing Service Images**

Prime Network Services Controller enables you to import service images that you can then use to instantiate a service device.

After you import an image, Prime Network Services Controller automatically places the file in the correct location and populates the Images table.

For information on instantiating a service VM from a service image, see the following topics:

- Adding a [Compute](#page-3-1) Firewall, on page 4
- Adding an Edge [Firewall,](#page-9-0) on page 10

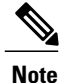

For HA-specific configurations, please refer to the appropriate Cisco Virtual Security [Gateway](http://www.cisco.com/en/US/products/ps13095/products_installation_and_configuration_guides_list.html) (VSG) or Cisco Adaptive Security Appliance 1000V (ASA 1000V) configuration guides for additional information.

- **Step 1** Choose **Resource Management > Resources > Service Devices > Images**.
- **Step 2** Click **Import Service Image**.
- **Step 3** In the Importing Service Image Dialog box:
	- a) Enter a name and description for the image you are importing.
- b) In the Type field, select the type of image to import: ASA1000V or VSG.
- c) In the Version field, enter a version number that you want to assign to the image.
- d) In the Import area, provide the following information, then click **OK**:
	- Protocol to use for the import operations: FTP, SCP, or SFTP.
	- Hostname or IP address of the remote host to which you downloaded the images.
	- Account password for the remote host.
	- Absolute image path and filename, starting with a slash (/).

# <span id="page-3-0"></span>**Managing Compute Firewalls**

You can add, edit, and delete compute firewalls. In addition, you can assign a VSG to compute firewall, thereby placing the VSG in service. The following topics describe these activities in more detail.

### <span id="page-3-1"></span>**Adding a Compute Firewall**

You can add a compute firewall and assign it to a VSG, thereby placing the VSG in service. A wizard walks you through the configuration process, which includes assigning profiles, assigning a VSG or instantiating a VSG service image, and configuring interfaces.

When you add a new compute firewall, the firewall data IP address can be the same as the data IP address of an existing compute firewall in Prime Network Services Controller as long as the firewalls have different organizational paths. That is, as long as the firewalls do not reside in the same organization, including parent and child organizations.

Users with infrastructure-admin and tenant-admin roles can work with service VMs as follows:

- Users with the infrastructure-admin role can instantiate and delete service VMs.
- Users with the tenant-admin role can view service VM details, but cannot instantiate or delete service VMs.

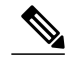

**Note** • We recommend that you add the compute firewall at the tenant level or below, and not at the root level.

• Users with the tenant-admin role cannot add or delete firewalls under a tenant.

#### **Before You Begin**

To place a VSG in service, at least one of the following must exist:

- To assign a VSG, an available VSG that is registered in Prime Network Services Controller. For more information, see Verifying VM [Registration,](#page-11-0) on page 12.
- To assign a VSG pool, a VSG pool with at least one available VSG.

• To instantiate a VSG service device from an image, an imported service device image and VM Manager must be configured in Prime Network Services Controller.

### **Procedure**

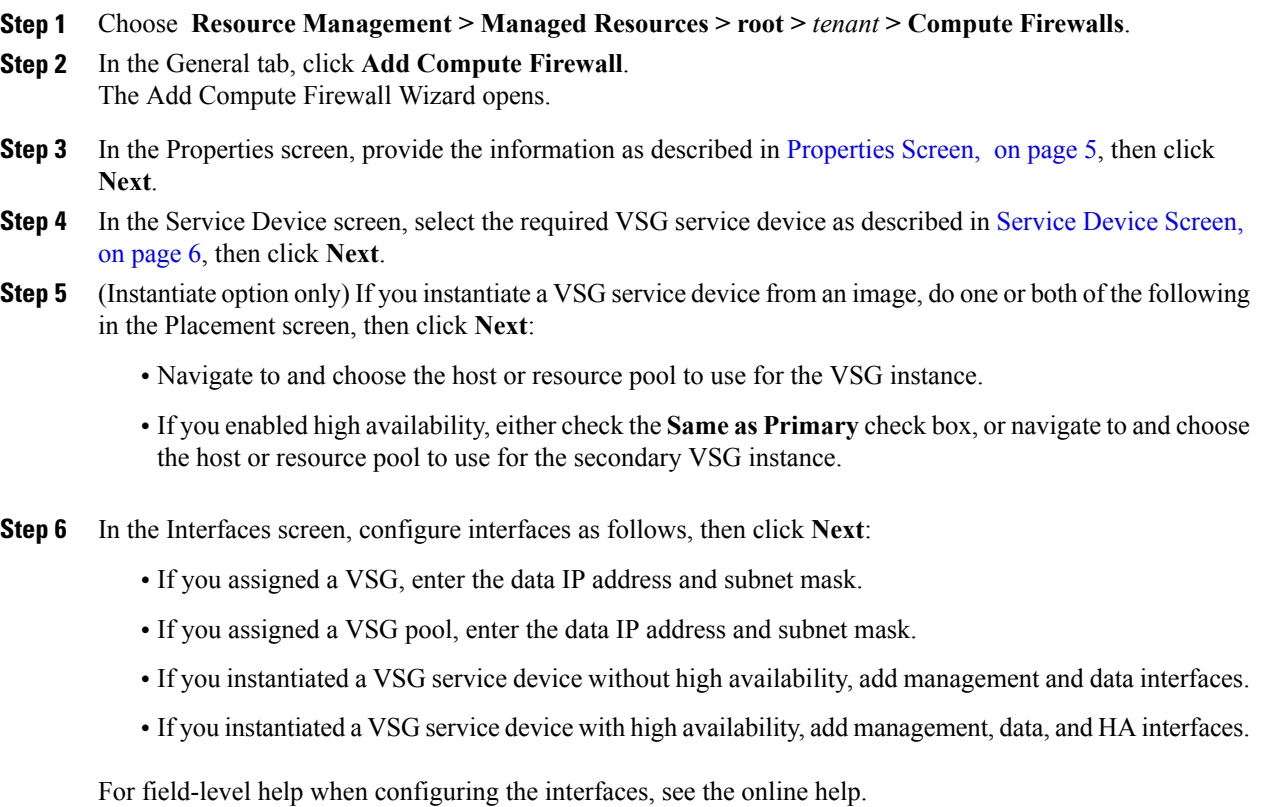

**Step 7** In the Summary screen, confirm that the information is correct, then click **Finish**.

### <span id="page-4-0"></span>**Field Descriptions**

### **Properties Screen**

Г

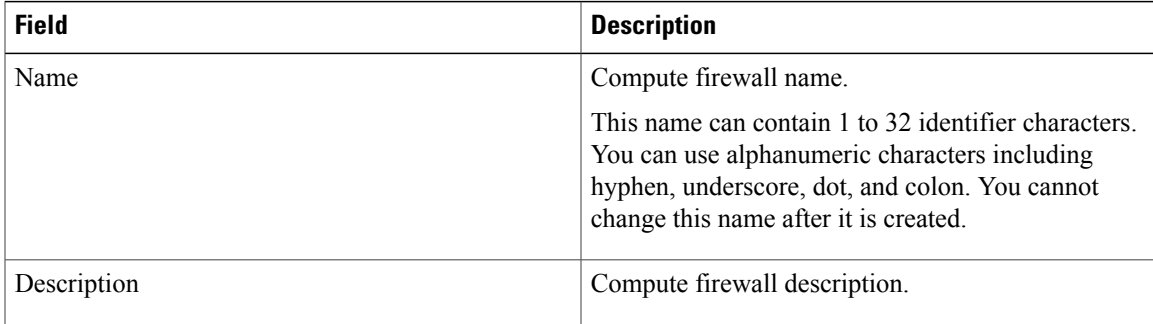

T

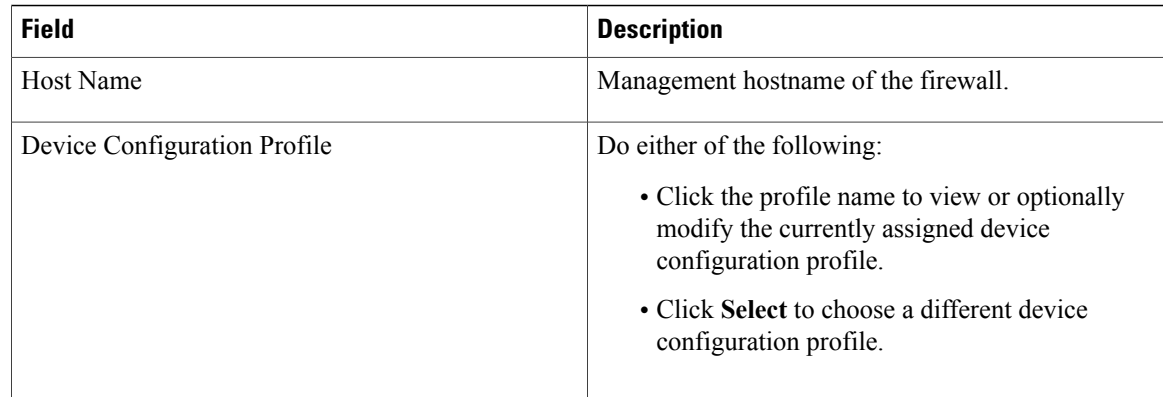

### <span id="page-5-0"></span>**Service Device Screen**

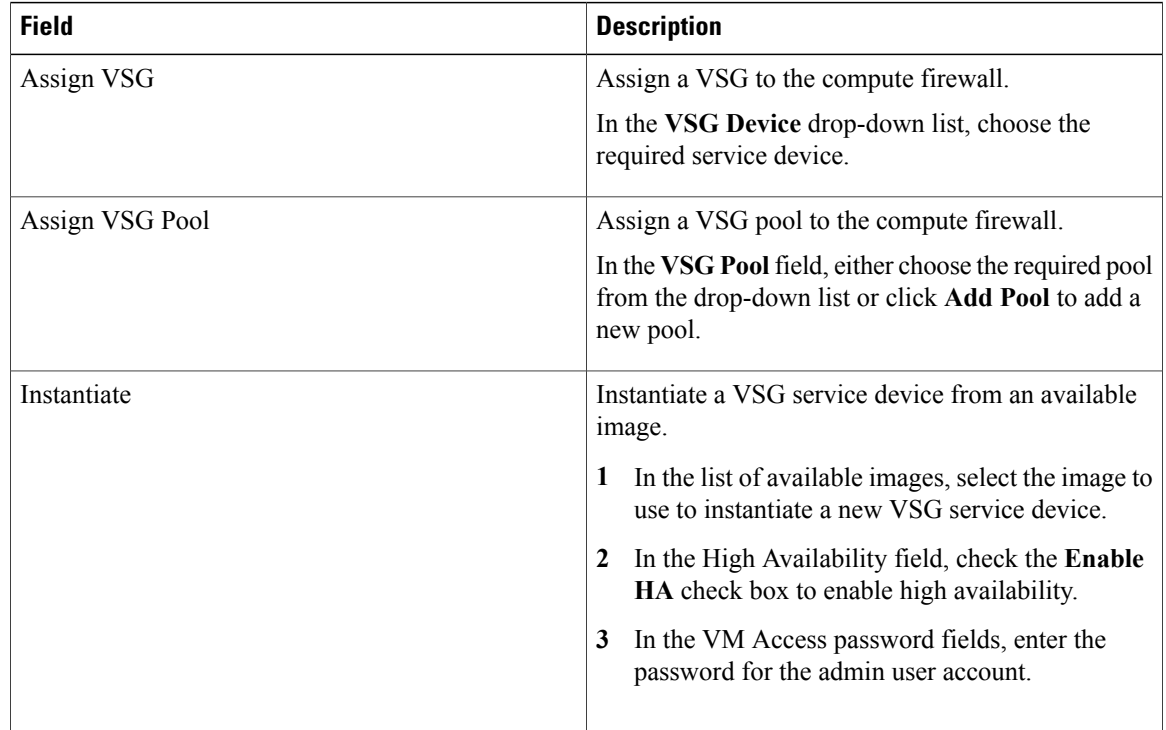

# **Editing a Compute Firewall**

You can edit existing compute firewalls as needed.

- **Step 1** In the Resource Management tab, choose **Managed Resources > root >** *tenant* **> Compute Firewalls** where *tenant* is the required tenant.
- **Step 2** In the Compute Firewalls table, select the compute firewall you want to edit, then click **Edit**.
- **Step 3** In the Edit dialog box, modify the fields as appropriate, using the information in the following tables, then click **OK**. **General Tab**

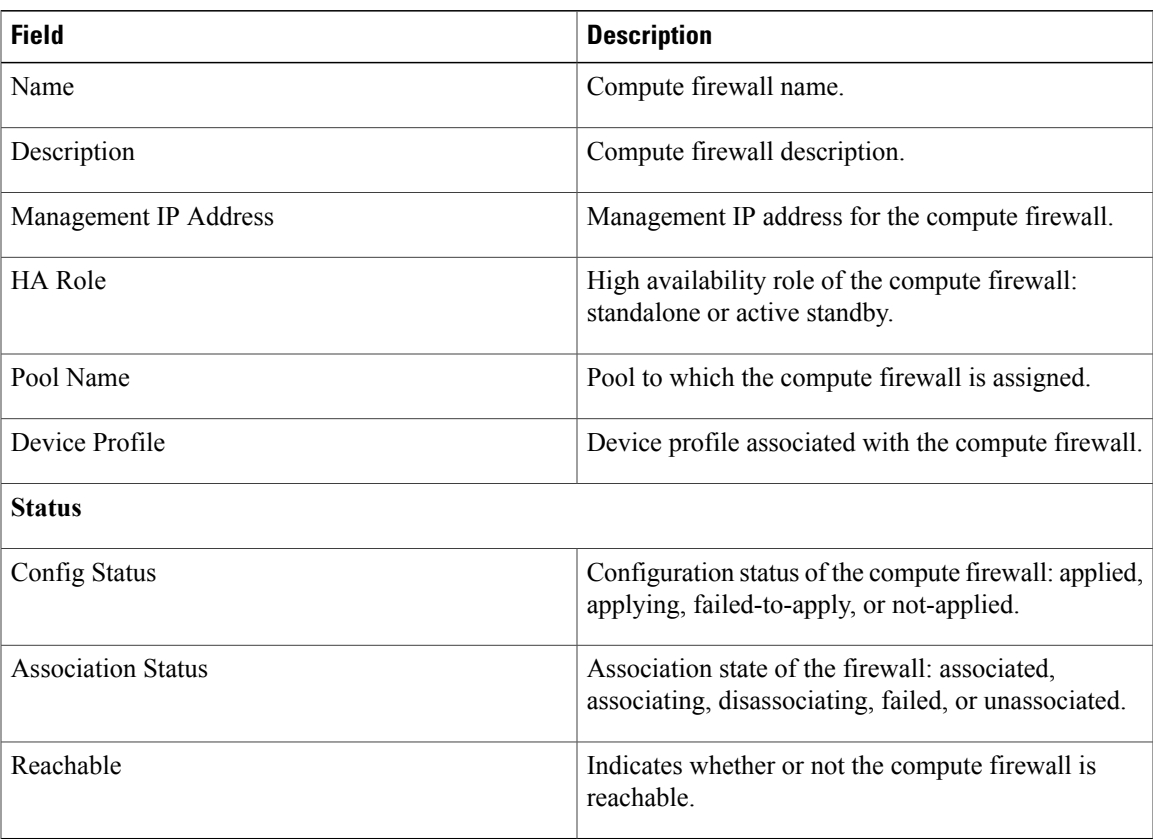

### **Placement Tab**

Г

This tab is displayed only if the compute firewall is instantiated from a service image.

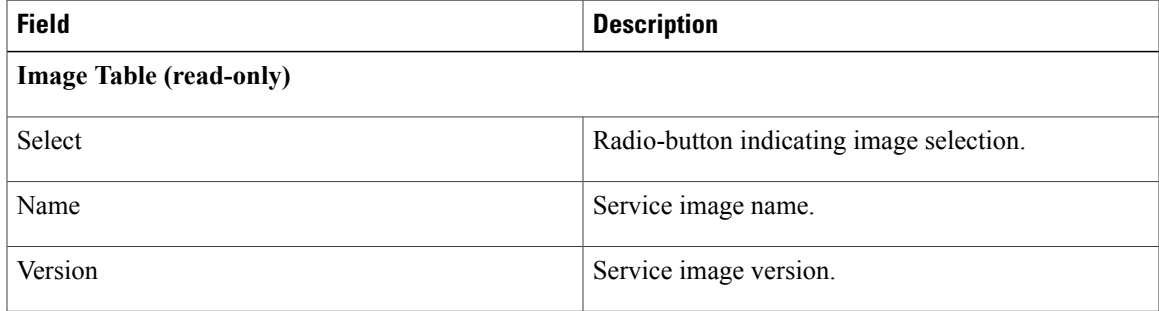

T

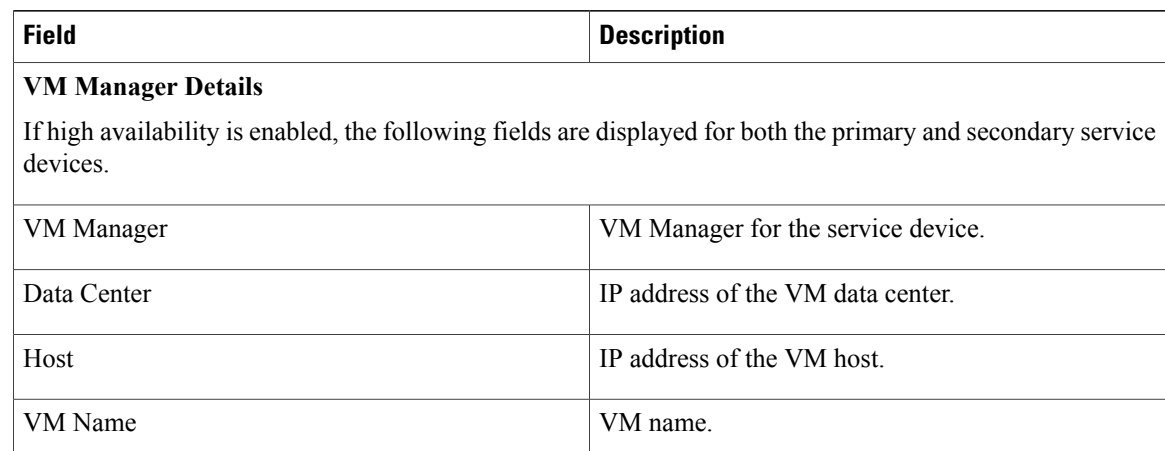

### **Network Interfaces Tab**—**VSG Assigned**

This tab is displayed only if a VSG was assigned to the compute firewall.

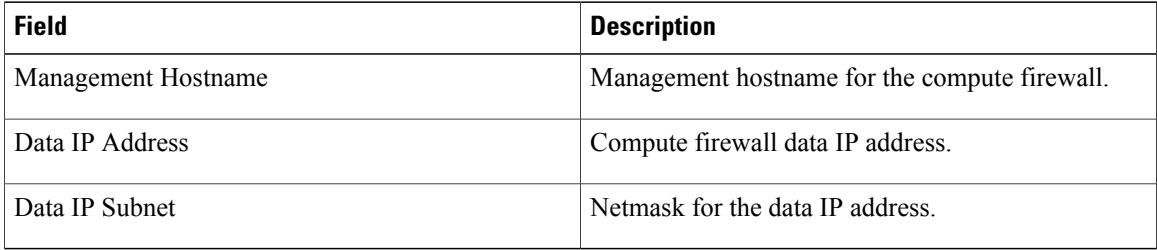

### **Network Interfaces Tab**—**VSG Instantiated**

This tab is displayed only if the compute firewall was instantiated from a service image.

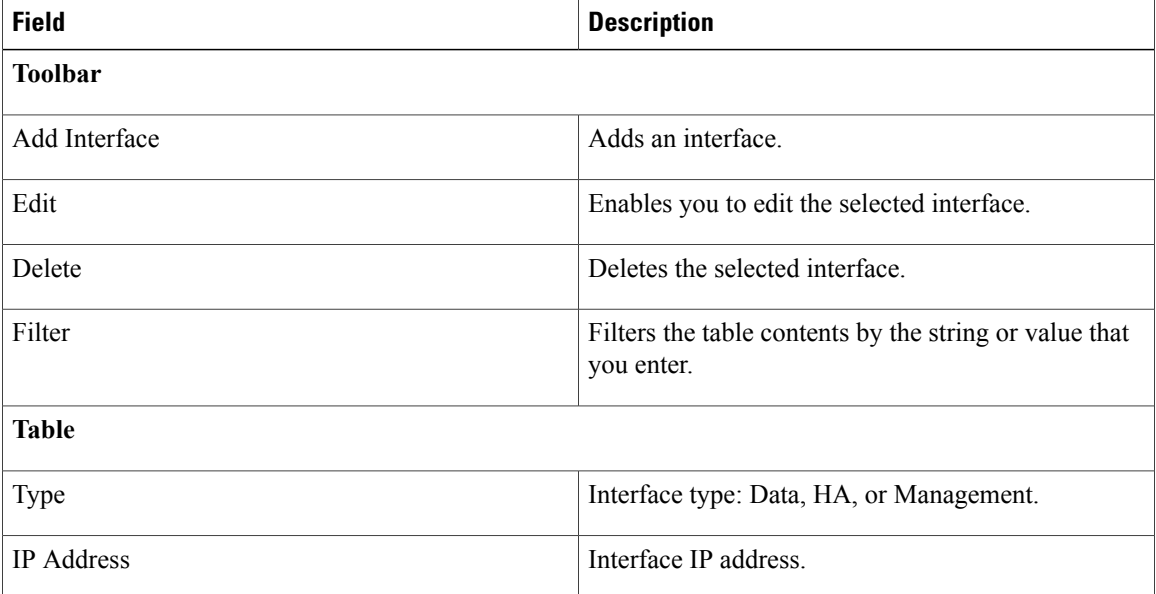

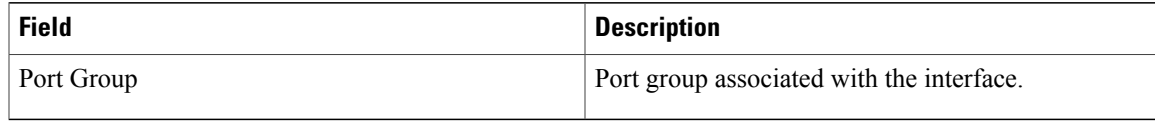

### **Deleting a Compute Firewall**

Prime Network Services Controller enables you to delete firewalls that are not needed.

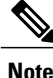

**Note** Users with the tenant-admin role cannot add or delete firewalls under a tenant.

#### **Procedure**

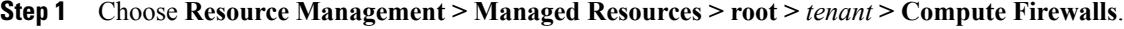

- **Step 2** In the General tab, select the compute firewall you want to delete, then click **Delete**.
- **Step 3** When prompted, confirm the deletion.

### **Unassigning a VSG**

Π

### **Procedure**

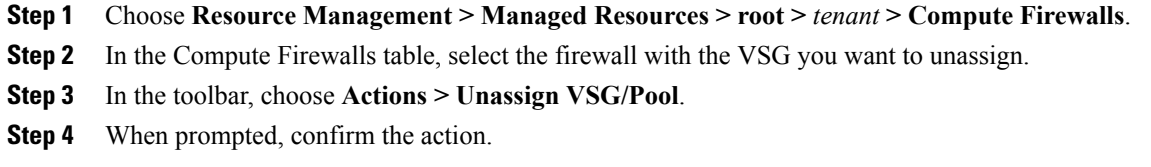

# <span id="page-8-0"></span>**Managing Edge Firewalls**

You can add an edge firewall, associate it with either an existing ASA 1000V instance or instantiate a new ASA 1000V from a service device image. The following topics describe these activities in more detail.

### <span id="page-9-0"></span>**Adding an Edge Firewall**

You can add an edge firewall and assign it to an ASA 1000V, thereby placing the ASA 1000V in service. A wizard walks you through the configuration process, which includes assigning configuration and service profiles, assigning an ASA 1000V or instantiating an ASA 1000V service image, and configuring interfaces.

Users with infrastructure-admin and tenant-admin roles can work with service VMs as follows:

- Users with the infrastructure-admin role can instantiate and delete service VMs.
- Users with the tenant-admin role can view service VM details, but cannot instantiate or delete service VMs.

#### **Before You Begin**

At least one of the following must exist:

- To assign an ASA 1000V to the edge firewall, an ASA 1000V must be registered in Prime Network Services Controller and must be available for assignment. For more information about VM registration, see the Cisco Prime Network Services [Controller](http://www.cisco.com/en/US/products/ps13213/prod_installation_guides_list.html) 3.0.2 Quick Start Guide.
- To instantiate an ASA 1000V service device from an image, an imported service device image and a VM Manager must be configured in Prime Network Services Controller.

- **Step 1** Choose **Resource Management > Managed Resources > root >** *tenant* **> Edge Firewalls**.
- **Step 2** In the General tab, click **Add Edge Firewall**. The Add Edge Firewall Wizard opens.
- **Step 3** In the Properties screen, provide the information described in [Properties](#page-10-0) Screen, on page 11, then click **Next**.
- **Step 4** In the Service Device screen, do one of the following, then click **Next**:
	- To assign an existing ASA 1000V service device:
	- **1** Click **Assign ASA 1000V**.
	- **2** In the **ASA 1000V Device** drop-down list, choose the required ASA 1000V.
	- To instantiate a new ASA 1000V:
	- **1** Click **Instantiate**.
	- **2** In the list of available VMs, select the VM to use to instantiate a new ASA 1000V service device.
	- **3** In the VM Access password fields, enter the password for the admin user account.
- **Step 5** (Instantiate option only) If you instantiate a ASA 1000V service device from an image, do one or both of the following in the Placement screen, then click **Next**:
	- Navigate to and choose the host or resource pool to use for the ASA 1000V instance.
- If you enabled high availability, either check the**Same as Primary** check box, or navigate to and choose the host or resource pool to use for the secondary ASA 1000V instance
- **Step 6** In the Interfaces screen, add the required interfaces as follows, then click **Next**:
	- If you assigned an ASA 1000V without high availability, configure one inside and one outside interface.
	- If you assigned an ASA 1000V with high availability, configure one inside and one outside interface, each with a secondary IP address.
	- If you instantiated an ASA 1000V without high availability, configure management, inside, and outside interfaces.
	- If you instantiated an ASA 1000V with high availability, configure management, inside, outside, and HA interfaces.

**Note** The management and HA interfaces must use different port profiles.

- **Step 7** In the Summary screen, confirm that the information is accurate, then click **Finish**.
- **Step 8** If you instantiated the ASA 1000V from a service image, you must do the following to ensure registration with Prime Network Services Controller:
	- a) **Within 15 minutes of instantiation**, manually register the ASA 1000V to Prime Network Services Controller by using the ASA 1000V vCenter console.
	- b) If you do not register the ASA 1000V within 15 minutes of instantiation, the instantiated ASA 1000V will enter a failed state, and you must delete it manually from Prime Network Services Controller and vCenter.

### <span id="page-10-0"></span>**Field Descriptions**

### **Properties Screen**

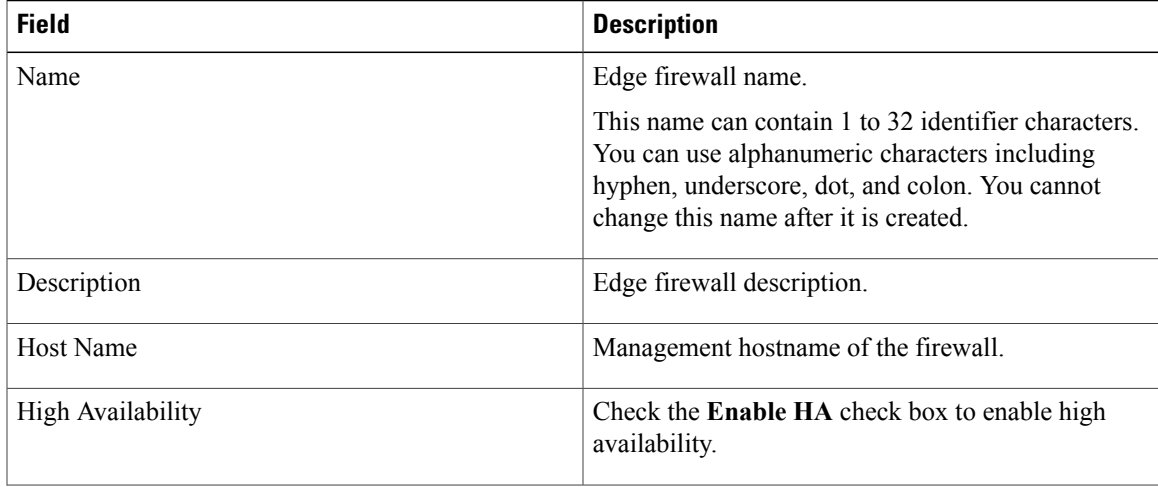

T

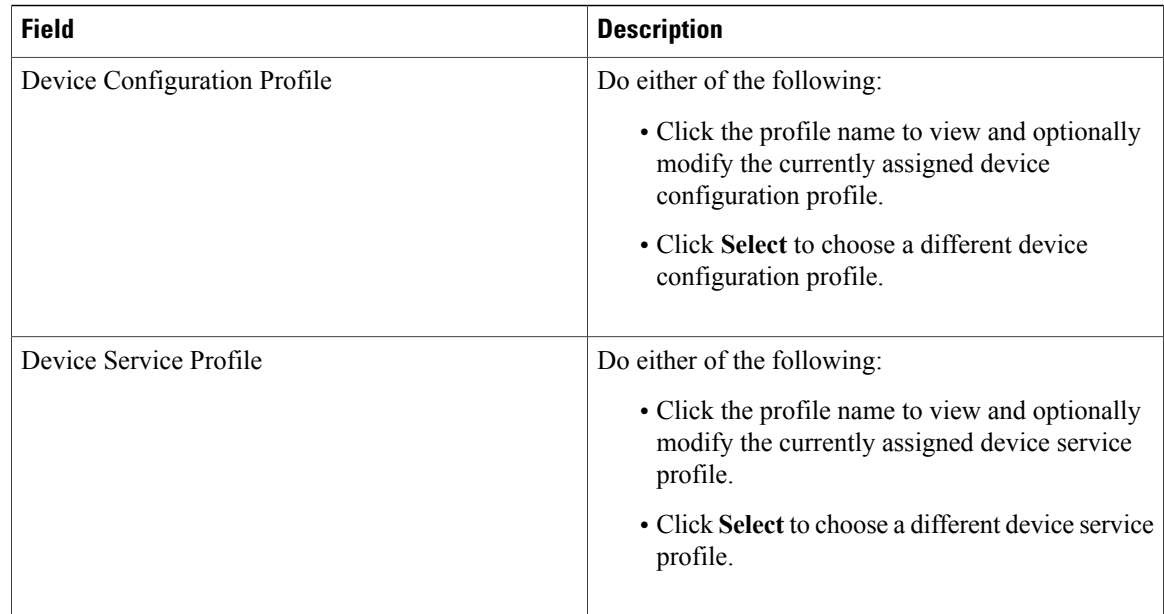

## **Unassigning an ASA 1000V**

If required, you can unassign an ASA 1000V from an edge firewall.

### **Procedure**

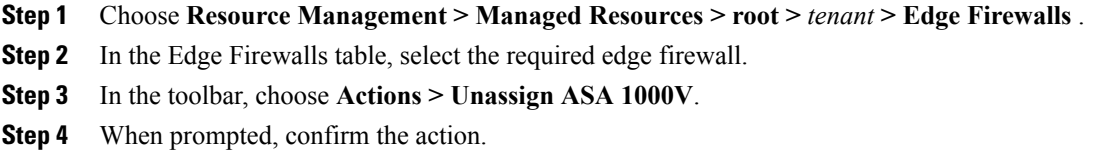

# <span id="page-11-0"></span>**Verifying VM Registration**

Use this procedure to verify that the following VMs are successfully registered in Prime Network Services Controller:

- ASA 1000V
- InterCloud
- VSG
- VSM

- **Step 1** Choose **Administration > Service Registry > Clients >** *client*.
- **Step 2** In the table, confirm that the Oper State column contains *registered* for the selected client.

## <span id="page-12-0"></span>**Examining Fault Details**

Prime Network Services Controller enables you to examine the faults associated with successfully applied policies and configurations.

To examine faults for compute and edge firewalls, see the following topics:

- [Examining](#page-12-1) Faults for Compute Firewalls, on page 13
- [Examining](#page-12-2) Faults for Edge Firewalls, on page 13

### <span id="page-12-1"></span>**Examining Faults for Compute Firewalls**

Prime Network Services Controller enables you to examine faults and configuration errors for compute firewalls.

### **Before You Begin**

Assign the compute firewall to a VSG instance.

### **Procedure**

- **Step 1** Choose **Resource Management > Managed Resources > root >** *tenant* **> Compute Firewalls**. The Edit Compute Firewall dialog box is displayed.
- **Step 2** In the Compute Firewalls table, select the required firewall, then click **Edit**.
- **Step 3** In the General tab, in the Status area, check the configuration, association, and reachability status.
- <span id="page-12-2"></span>**Step 4** In the Faults tab, review the displayed faults. To view additional information about an entry, double-click the entry, or select the entry and then click **Properties**.

### **Examining Faults for Edge Firewalls**

Prime Network Services Controller enables you to view faults for edge firewalls.

#### **Before You Begin**

Assign the edge firewall to an ASA 1000V instance or instantiate an ASA 1000V service VM.

- **Step 1** Choose **Resource Management > Managed Resources > root >** *tenant* **> Edge Firewalls**.
- **Step 2** In the Edge Firewalls table, choose the required edge firewall, then click **Edit**.
- **Step 3** In the General tab, in the Status area, check the configuration, association, and reachability status.
- **Step 4** In the Faults tab, review the displayed faults. To view additional information about an entry, double-click the entry or select the entry and then click **Properties**.

## <span id="page-13-0"></span>**Launching ASDM**

Prime Network Services Controller enables you to launch Cisco Adaptive Security Device Manager (ASDM) as a Web Start application on your desktop.

You can set up ASDM to be used by the ASA 1000V when it is configured for either Prime Network Services Controller management mode or ASDM management mode. When the ASA 1000V is configured to use Prime Network Services Controller management mode, you can use ASDM to monitor the status of the ASA 1000V, but you cannot use it to manage configurations.

#### **Before You Begin**

You must complete the following tasks before launching ASDM from Prime Network Services Controller:

- **1** Do one of the following:
	- If you have not already deployed the ASA 1000V OVA, do so now; during the deployment, provide the ASDM client IP address.
	- If you have already deployed the ASA 1000V OVA, apply the following configuration by using the VM console in the vSphere client:
		- Add a route on the management interface to the ASDM client subnet by issuing the following command:

ASA1000V(config)# **route** *interface ip subnet next-hop-ip*

where *interface* is the management interface to the ASDM client subnet, *ip* is the IP address of the host that accesses ASDM, *subnet* is the ASDM client subnet, and *next-hop-ip* is the IP address of the gateway.

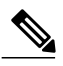

**Note**

Perform this step only if the next hop gateway IP address was not specified when deploying the ASA 1000V.

• Allow HTTP access via the management interface for the ASDM client subnet by entering the following command:

ASA1000V(config)# **http** *ip subnet interface*

where *ip* is the IP address of the host that accesses ASDM, and *interface* is the ASDM client interface.

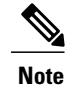

Perform this step only if the ASDM client IP address was not specified when deploying the ASA 1000V.

- **2** Confirm the following:
	- The ASA 1000V is registered to Prime Network Services Controller.
	- A valid username and password exist for the ASA 1000V VM console.
- **3** Assign the edge firewall to an ASA 1000V instance. If the edge firewall is not assigned to an ASA 1000V instance, the ASDM options are not displayed in the UI.
- **4** Confirm that your system is configured to run downloaded Java Web Start applications.

For more information about configuring ASDM, see the *Cisco ASA 1000V Cloud Firewall Getting Started Guide*.

### **Procedure**

- **Step 1** Choose **Resource Management > Resources > Services Devices > All ASA 1000Vs**.
- **Step 2** In the All ASA 1000Vs table, choose the required ASA 1000V, then click **Launch ASDM**. The ASDM Launch screen opens.

### **Step 3** In the ASDM Launch screen, click **Run ASDM**. The ASDM Web Start application is automatically downloaded and runs. If prompted, accept the certificates. **Note** If an ASDM login dialog box is displayed, you can click **OK** without entering login credentials.

## <span id="page-14-0"></span>**Managing Pools**

### **Adding a Pool**

- **Step 1** Choose **Resource Management > Managed Resources > root >** *tenant* **> Pools**.
- **Step 2** In the General tab, click **Add Pool**.
- **Step 3** In the Add Pool dialog box, enter the information as described in the following table, then click **OK**:

T

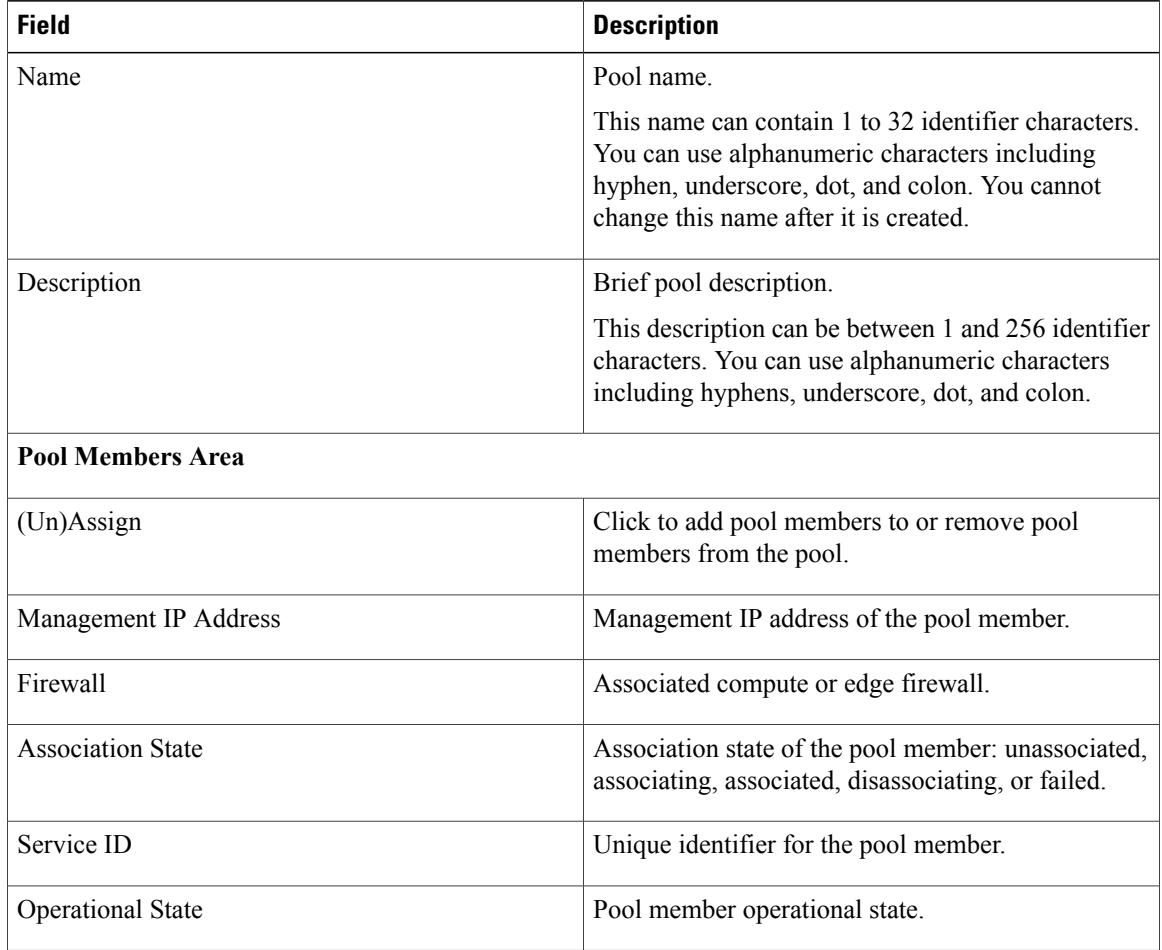

**Step 4** (Optional) Assign pool members to the pool by performing the following tasks:

- a) Click **(Un)Assign**.
- b) In the (Un)Assign Pool Member(s) dialog box, select the firewall that you want to assign, and then click the arrow to move it to the Assigned Firewalls list.
- c) Click **OK**.
- **Step 5** Click **OK**.

## **Assigning a Pool**

After you have created a pool, you can assign it to a compute or edge firewall.

- **Step 1** Choose **Resource Management > Managed Resources > root > Compute Firewalls** or **Edge Firewalls**.
- **Step 2** In the list of firewalls, select the required firewall, then click **Assign Pool**.
- **Step 3** In the Assign Pool dialog box, either choose a pool from the Name drop-down list or click **Add Pool** to add a new pool.
- **Step 4** Click **OK**.

### **Editing a Pool**

Г

- **Step 1** Choose **Resource Management > Managed Resources > root >** *tenant* **> Pools**.
- **Step 2** In the General tab, select the pool that you want to edit, then click **Edit**.
- **Step 3** In the Edit Pool dialog box, edit the information as required by using the information in the following table, then click **OK**.

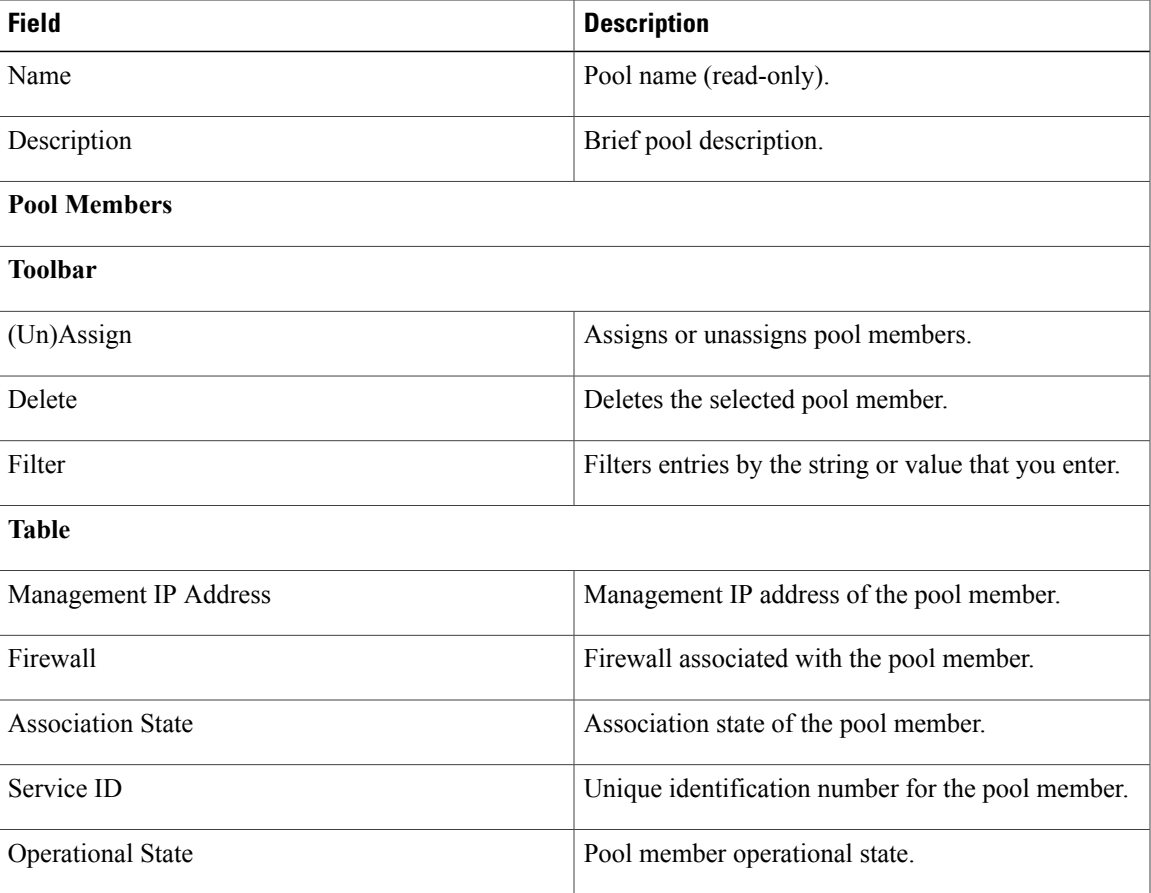

T

# **Unassigning a Pool**

If required, you can unassign a pool from a compute or edge firewall.

### **Procedure**

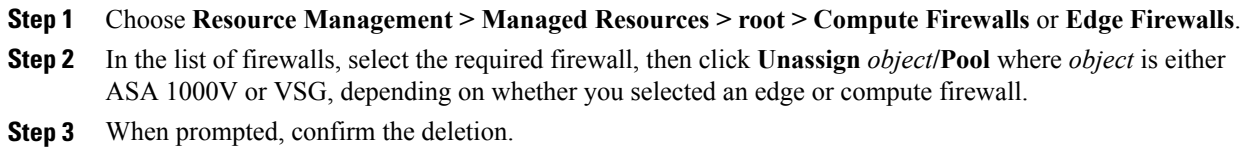

# **Deleting a Pool**

### **Procedure**

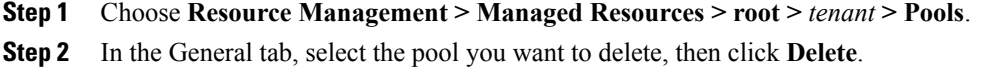

**Step 3** When prompted, confirm the deletion.